# **Connect with Tech!**

### 2018-2019 Edition

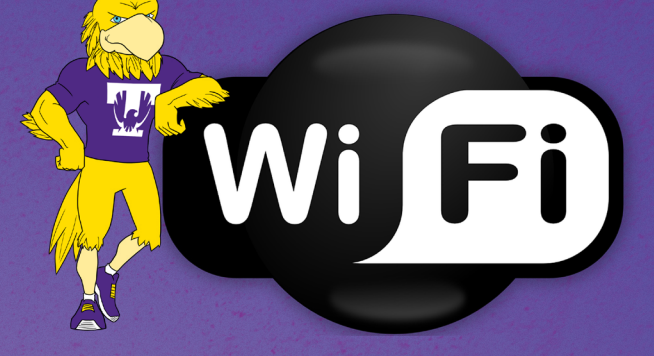

#### **Connecting to the EagleNet Wireless Network:**

- 1. From your current internet connection, open a browser and go to **connect.tntech.edu**. *(If you're already on campus, use your wireless device to connect to the Registration network. Then open a browser and go to connect.tntech.edu.)*
- 2. Log in using your TTU **username** (your email address minus the @students.tntech.edu) and **password**.
- 3. Select **Register a Guest** (click the image).

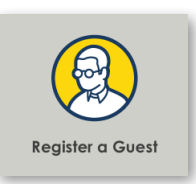

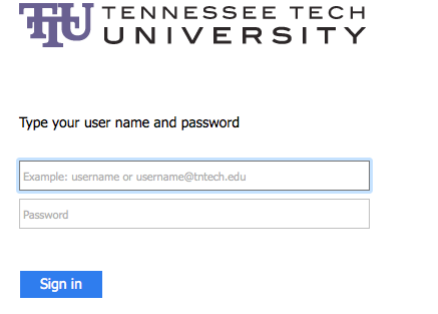

4. Select **Student**.

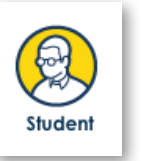

5. Complete the form with your **name**, **email address** (TTU or personal) and **mobile/cell number** (able to receive SMS). It is important that you fill this form accurately, as your Access Key will be sent to the email address and phone number specified.

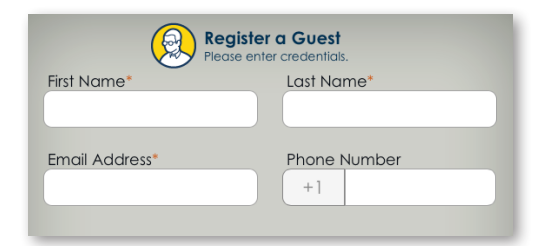

6. Click **Next**.

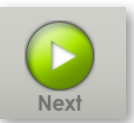

7. Verify that your information is correct, then click **Confirm**.

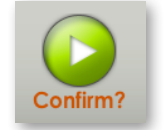

8. You are presented with your Access Key and the dates during which it remains valid. **Copy**, **write down**, or **screen-capture** your new Access Key. It is highly recommended that you also select **Send Notification**.

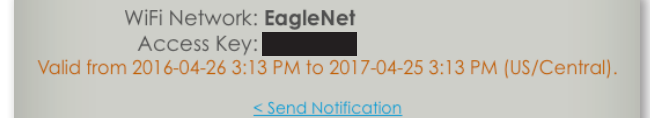

(continued on back)

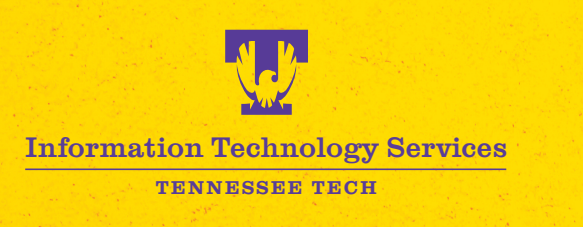

**https://its.tntech.edu**

# **Connect with Tech!**

### 2018-2019 Edition

- 9. Select Notification type: **Text** (SMS), **Email**, and/or **Print**.
- 10. Click **Send**.

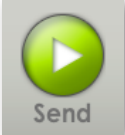

- **11. Verify** and **accept** the email address or phone number for email or text notification, and click the **blue circle**.
- 12. You will receive your Access Key in your email or via text, dependent upon your selection(s). It is recommended that you utilize each option so that if you lose your Access Key in one location, you will have it in another.
	- NOTE: After each option, be sure to choose **<Send Again** *rather than Done*.
	- NOTE: The **Print** option works best when you are using a computer. Selecting it will change the Done button to **Print**. Click it and your computer will launch a Print window. Once you have completed printing, the **Done** button will have returned.

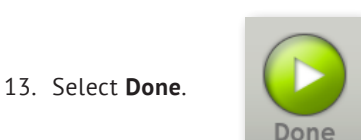

14. Log out or close your browser.

#### **Once you have received your Access Key, and you're on campus:**

- 15. Using your wireless device, connect to the **EagleNet** wireless network.
- 16. Enter your Access Key when prompted.
- NOTE: Enter this key on all of your wireless devices the first time you connect to **EagleNet**.
- NOTE: Your Access Key is good for **one year**. At the end of this period, follow this process again in order to receive a new key. If you have any issues or need help, contact the **myTECH HelpDesk** at **helpdesk@tntech.edu**, 931.372.3975, or visit the walk-in help center in the Volpe Library Learning Commons.

Text

Email

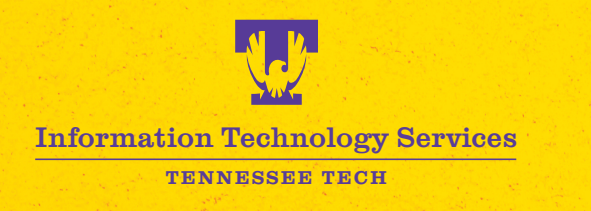

# i Fi

Print

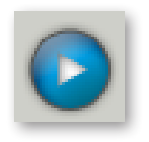

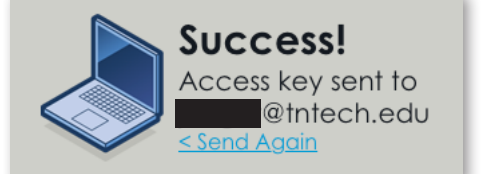

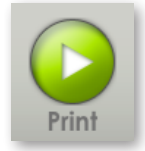

**https://its.tntech.edu**